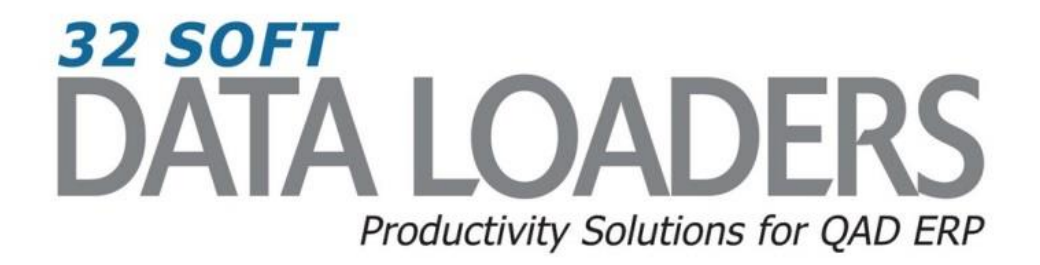

# **25.13.1 & 25.13.3 GL Transaction Management Data Loader User Guide**

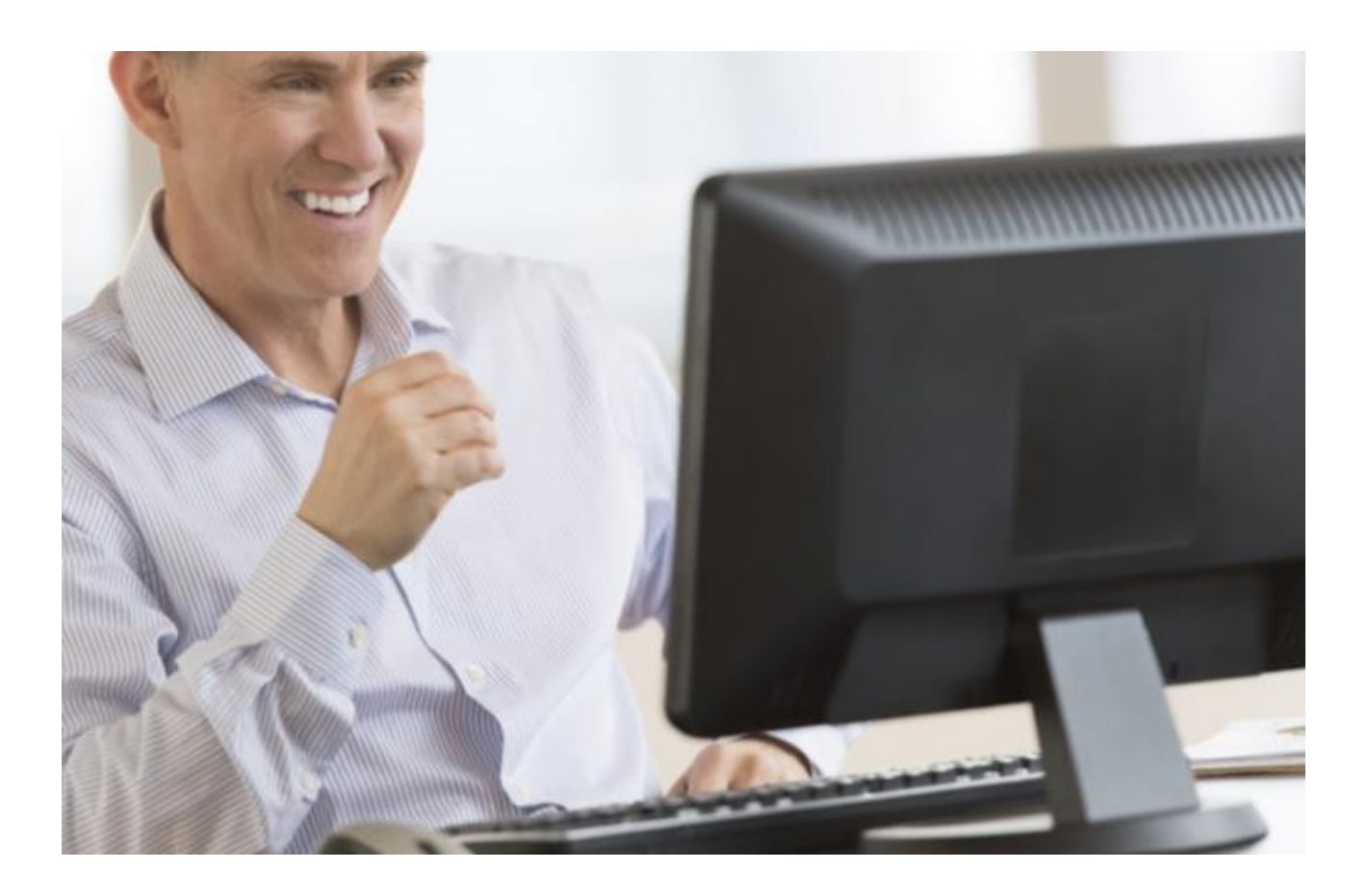

# **25.13.1 & 25.13.3**

## **GL Transaction Management User Guide**

Thank you for your interest in 32 Soft's productivity solutions for QAD. You are on the path to improved data management and productivity.

This User Guide will show you how to set up and use the 25.13.1 & 25.13.3 GL Transaction Management Data Loader.

#### **Contents**

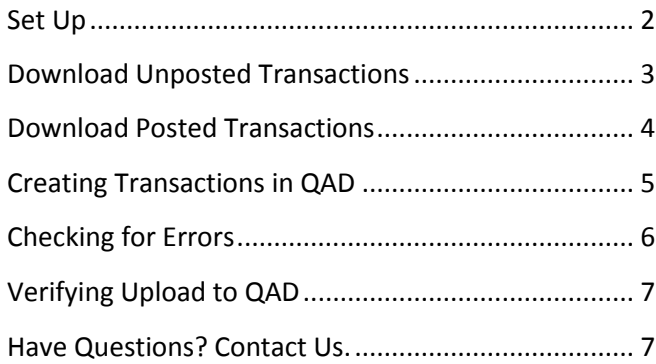

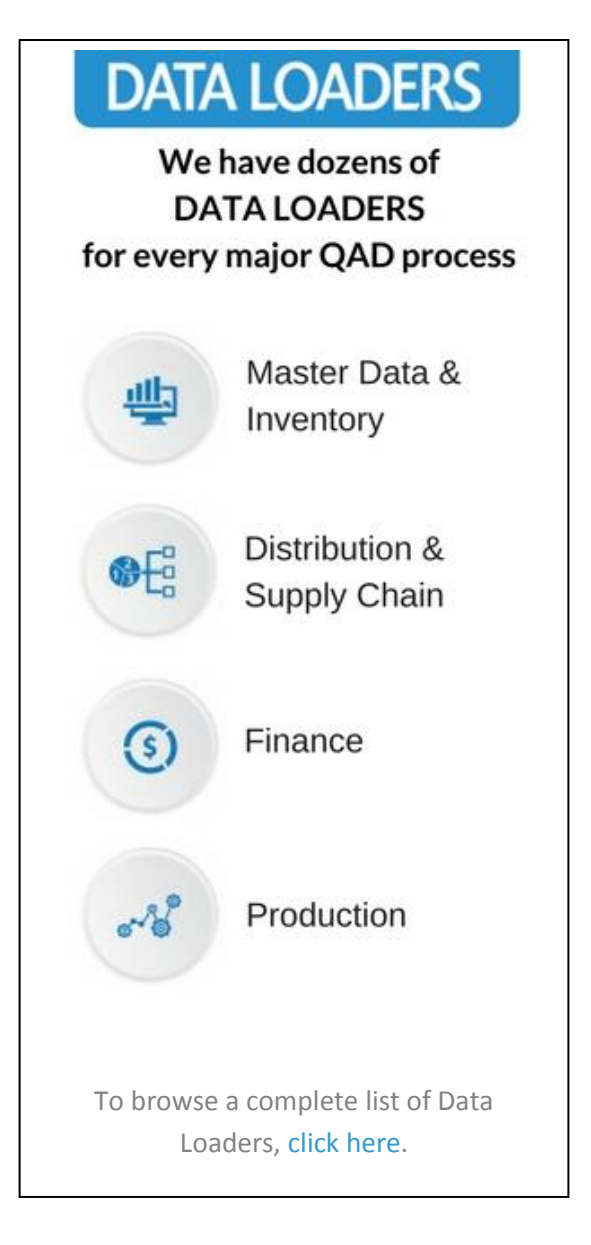

### **25.13.1 & 25.13.3**

## **GL Transaction Management User Guide**

#### <span id="page-2-0"></span>**Set Up**

1. Open up the Loader and check that correct database is set up. Click on the [SETUP] button to open the window and highlight the correct database. Click on [SELECT] when done.

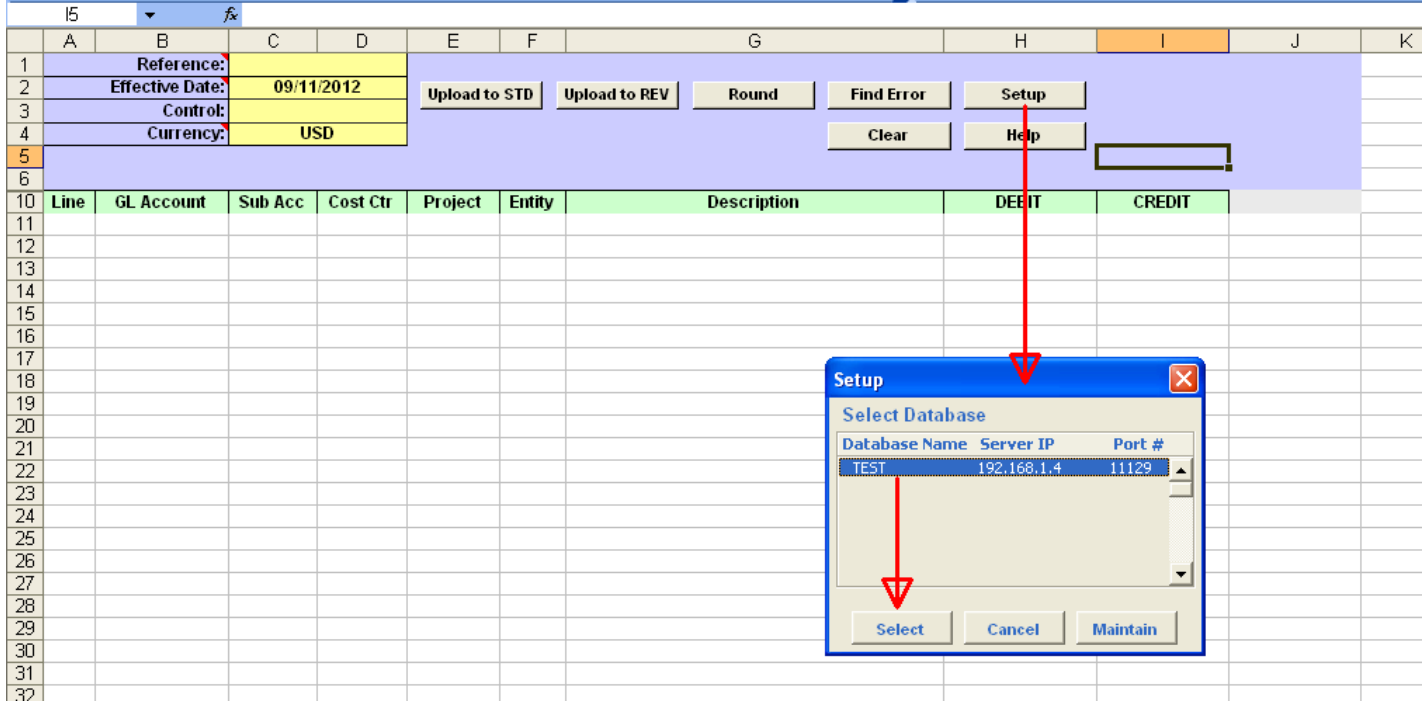

- Pop Up Window will be displayed showing available databases from which to select.
- Highlight desired database and click on the [SELECT] button
- Message will be displayed showing database selected. Click [OK] to continue.

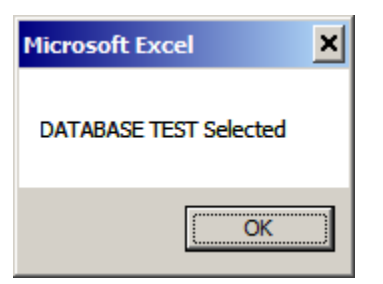

#### <span id="page-3-0"></span>**Download Unposted Transactions**

1. You can use this Loader to download unposted transaction records in the Unposted Tab.

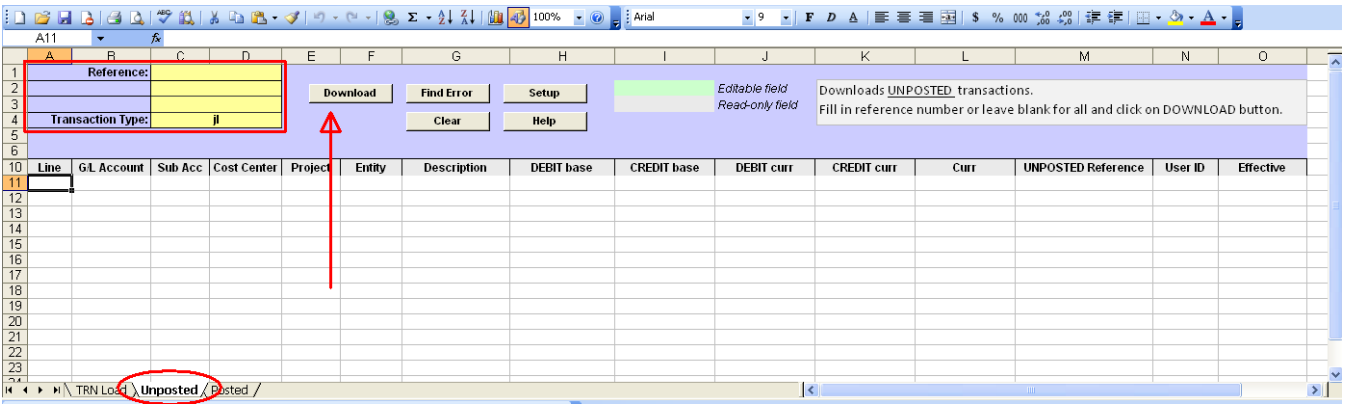

- 2. Enter the search criteria in the yellow highlighted fields. Transaction type can be: JL or RV. You can enter a reference number to download only transactions that belong to that reference.
- 3. Once you have entered your filter criteria, click on the [Download] button.
	- When Action buttons are selected for the first time, a pop-up window will be displayed for user log in. User ID is validated against QAD. Use your QAD user ID and password.

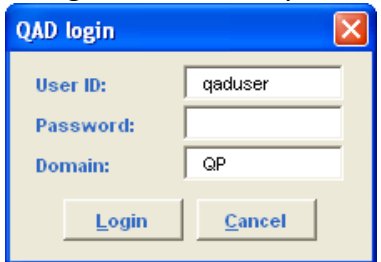

- Enter QAD User ID, Password and Domain
- Select [LOGIN] button to continue.
- 4. Unposted transactions are displayed:

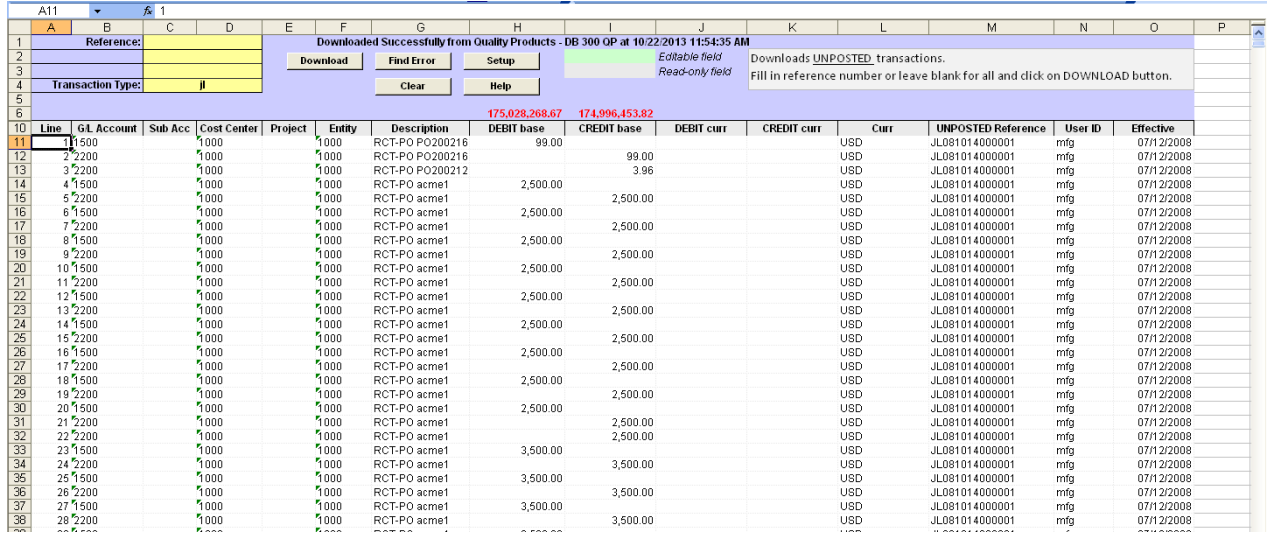

#### <span id="page-4-0"></span>**Download Posted Transactions**

1. You can use this Loader to download posted transaction records in the Posted Tab.

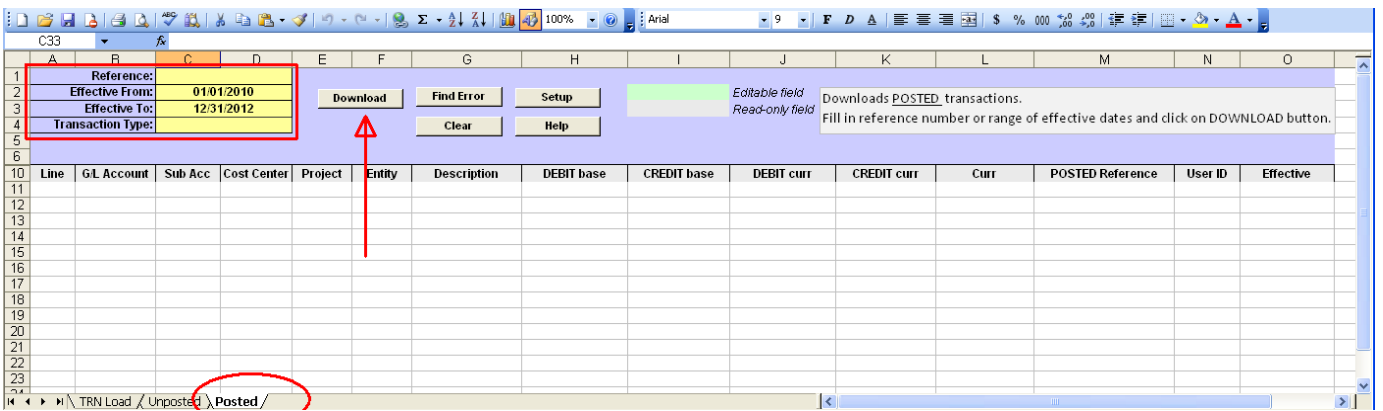

- 2. Enter the search criteria in the yellow highlighted fields. Transaction type can be: JL or RV. You can enter a reference number to download only transactions that belong to that reference and also you can specify a date range. To improve the speed of your download, we suggest using the filters to download only the records you need.
- 3. Once you have entered your filter criteria, click on the [Download] button.
	- When Action buttons are selected for the first time, a pop-up window will be displayed for user log in. User ID is validated against QAD. Use your QAD user ID and password.

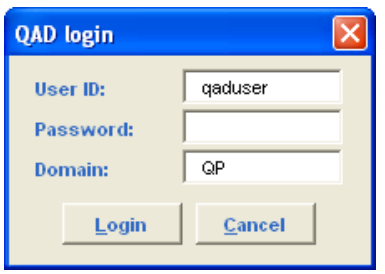

- Enter QAD User ID, Password and Domain
- Select [LOGIN] button to continue.
- 4. Posted transactions are displayed:

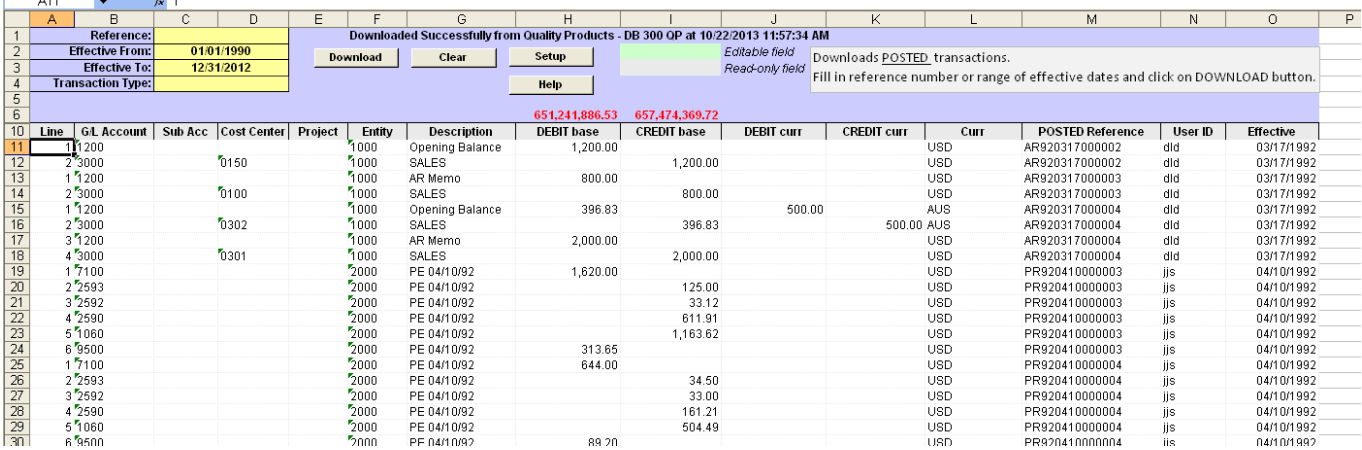

#### <span id="page-5-0"></span>**Creating Transactions in QAD**

- 1. From the "TRN Load" tab you can create new transactions in QAD. There are different ways of importing data into the TRN Load tab. You can enter manually, or you can copy and paste existing transaction lines from the unposted or posted transaction tabs. If you copy the data from one of the reporting tabs, it will make the process much faster than entering lines one by one.
- 2. Fill in fields in the header:
	- *Reference number* leave blank to let the loader assign the next reference number
	- *Effective Date*  required field
	- *Control Amount* optional field
	- *Currency*  required field
- 3. Enter the lines for the transaction. You can enter the lines manually, or copy/paste from another source or from the posted/unposted tabs.
- 4. Review your data and click on either [LOAD TO STD] to upload data into 25.13.1 menu or [LOAD TO REV] to upload data into 25.13.3 menu.

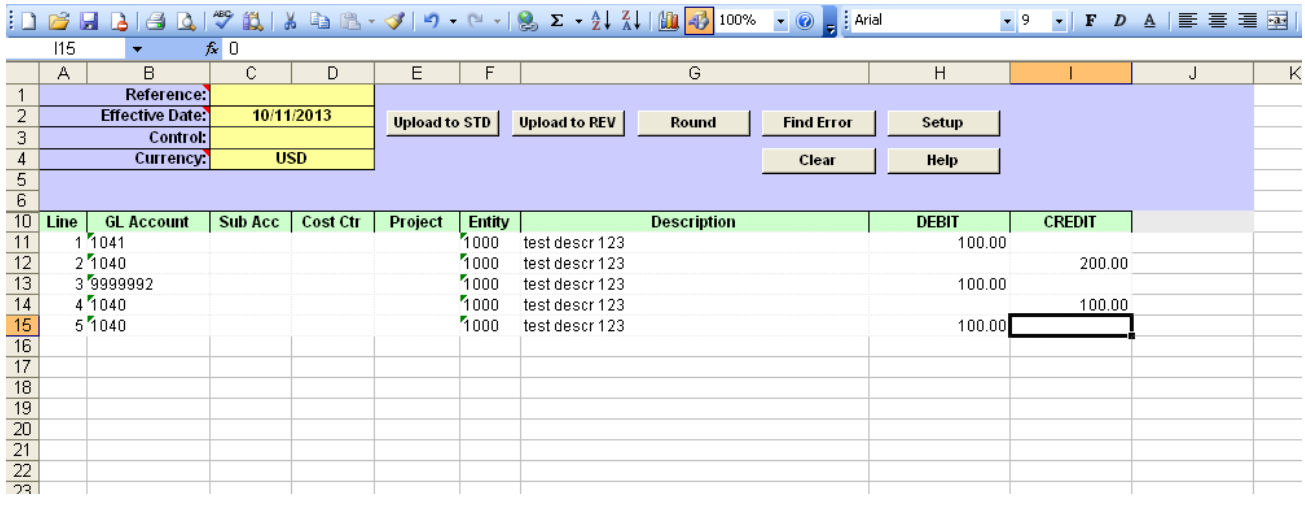

- 5. A status window will be displayed showing the status of the upload.
	- If all the data is correct and the Loader could successfully upload all data and create the transaction in QAD, you will get a LOADED SUCCESSFULLY message. Please check the "Verify the transaction is uploaded into QAD" section to see how to verify data in QAD.
	- If there is a problem with the data, nothing will be uploaded into QAD and you will get the "Errors occurred" message. See the next section how to handle errors.

#### <span id="page-6-0"></span>**Checking for Errors**

1. When you upload a transaction into QAD, a window pops up indicating the status of the upload. If there is an error, the cells with the error are highlighted in red. If you mouse over the cell, it will display the error.

The Loader will not allow you to upload a transaction with invalid data. Also if the transaction or even any entity in the transaction in unbalanced, the loader will throw and error message and will not upload anything until the error is not fixed.

In the example below, the account number is incorrect.

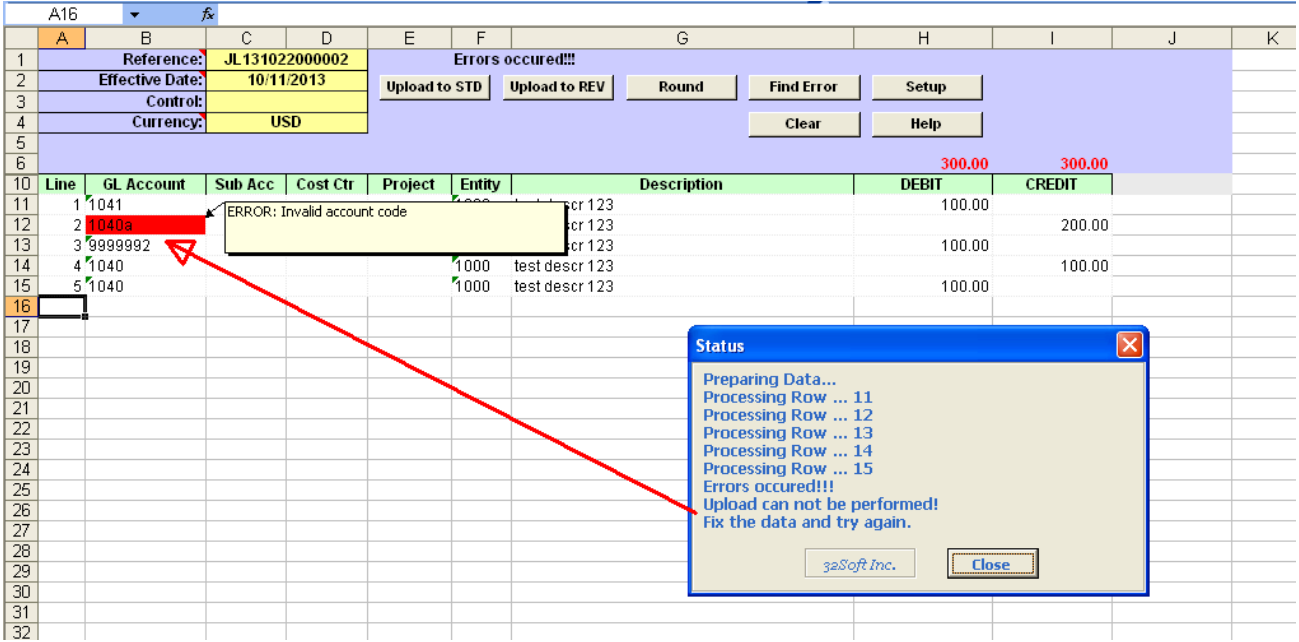

- You must correct the error before uploading again.
- If there is error in any cell, no records are uploaded until it is fixed!

#### <span id="page-7-0"></span>**Verifying Upload to QAD**

1. As this is real time transaction, you can see the transaction immediately in QAD once the upload has been successfully completed.

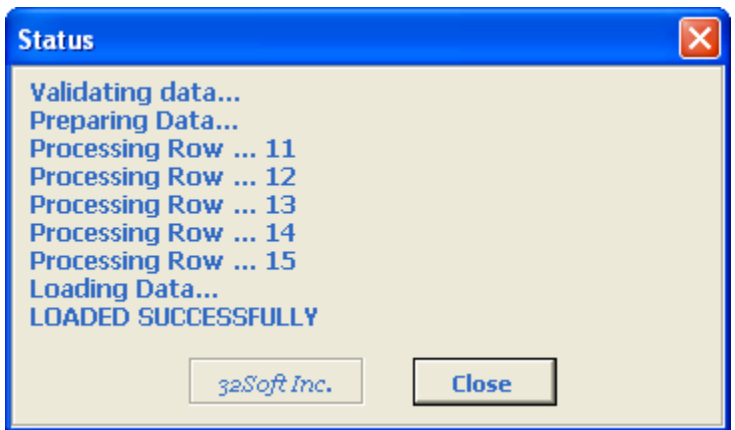

2. To verify the transaction was uploaded properly, you can use the unposted transaction tab. Simply enter the reference number of the new transaction into the filter field of the "unposted" tab and click on the [Download] button.

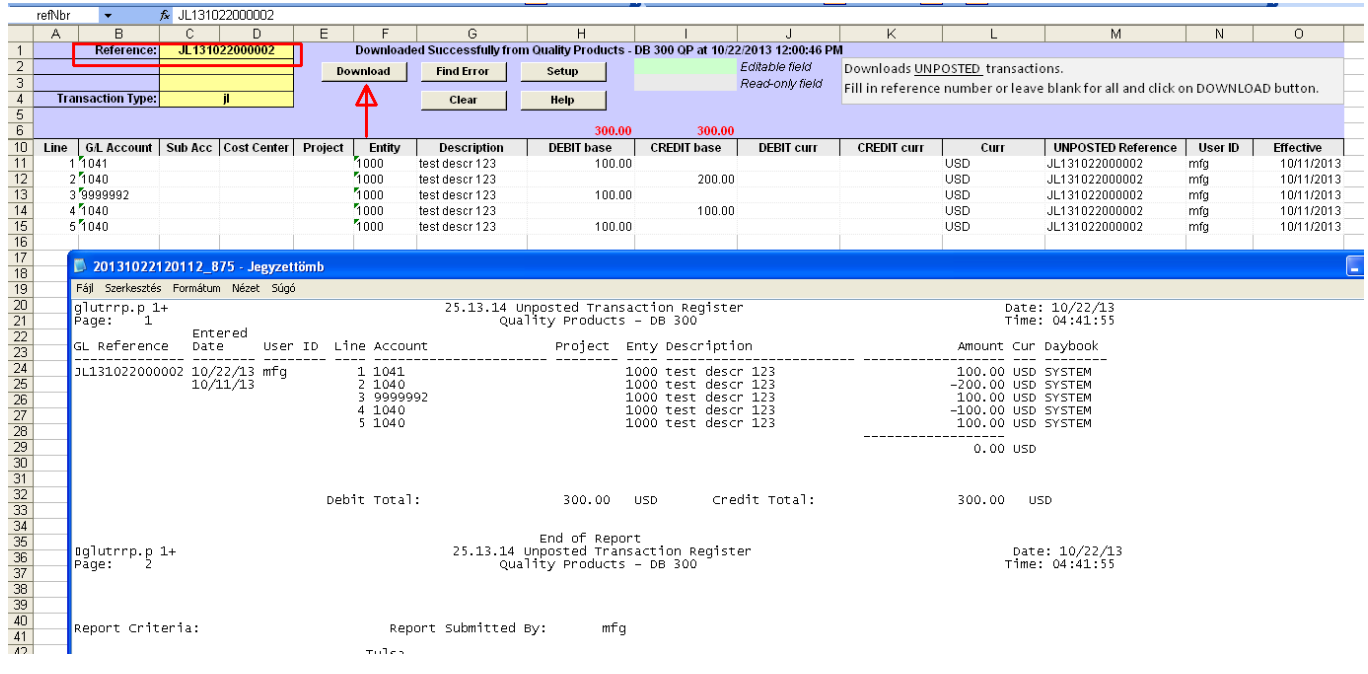

#### <span id="page-7-1"></span>**Have Questions? Contact Us.**

Now that you know everything is set-up correctly, you are on your way to a more productive QAD experience with Data Loaders! Thank you for your interest.

If you have any questions or need additional help, please do not hesitate to [contact](mailto:contact@32Soft.com?subject=Help%20with%20Data%20Loader%20User%20Guide) us.